# **Gmailの 知られていない機能**

**2021年8月**

### **スレッド表示をオフにする**

- Gmailでは、元のメールを返信や転送する形で やり取りする一連のメールをひとかたまりにして 扱う「スレッド表示」が基本で、初期設定はそれが 有効になるように設定されています。
- しかし、従来のメールアプリとは大きく違うこの 表示に慣れていないと、わかりにくいと感じるこ とがあるかもしれません。その場合は、スレッド 表示をオフにすることができるので、やってみて ください。

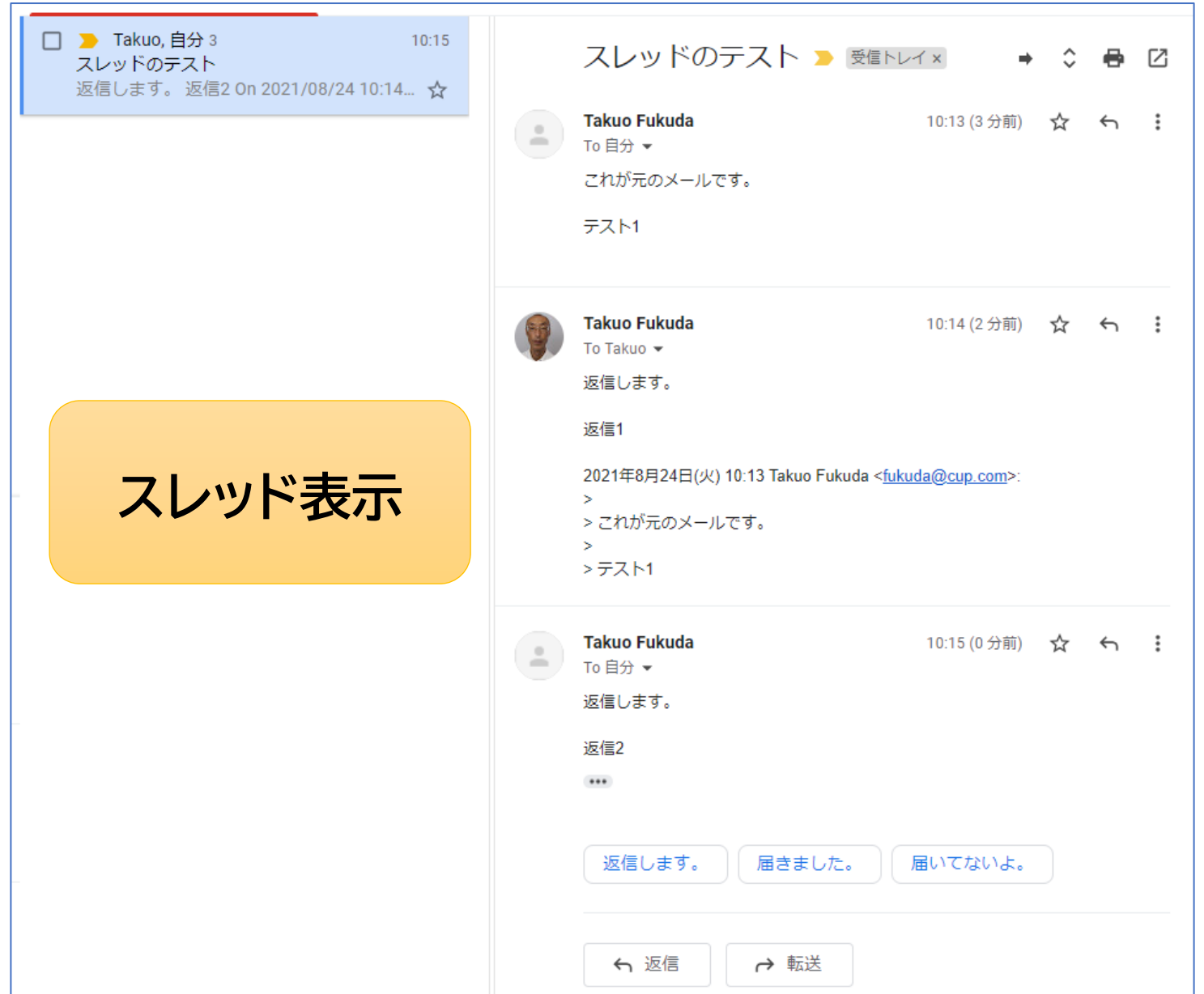

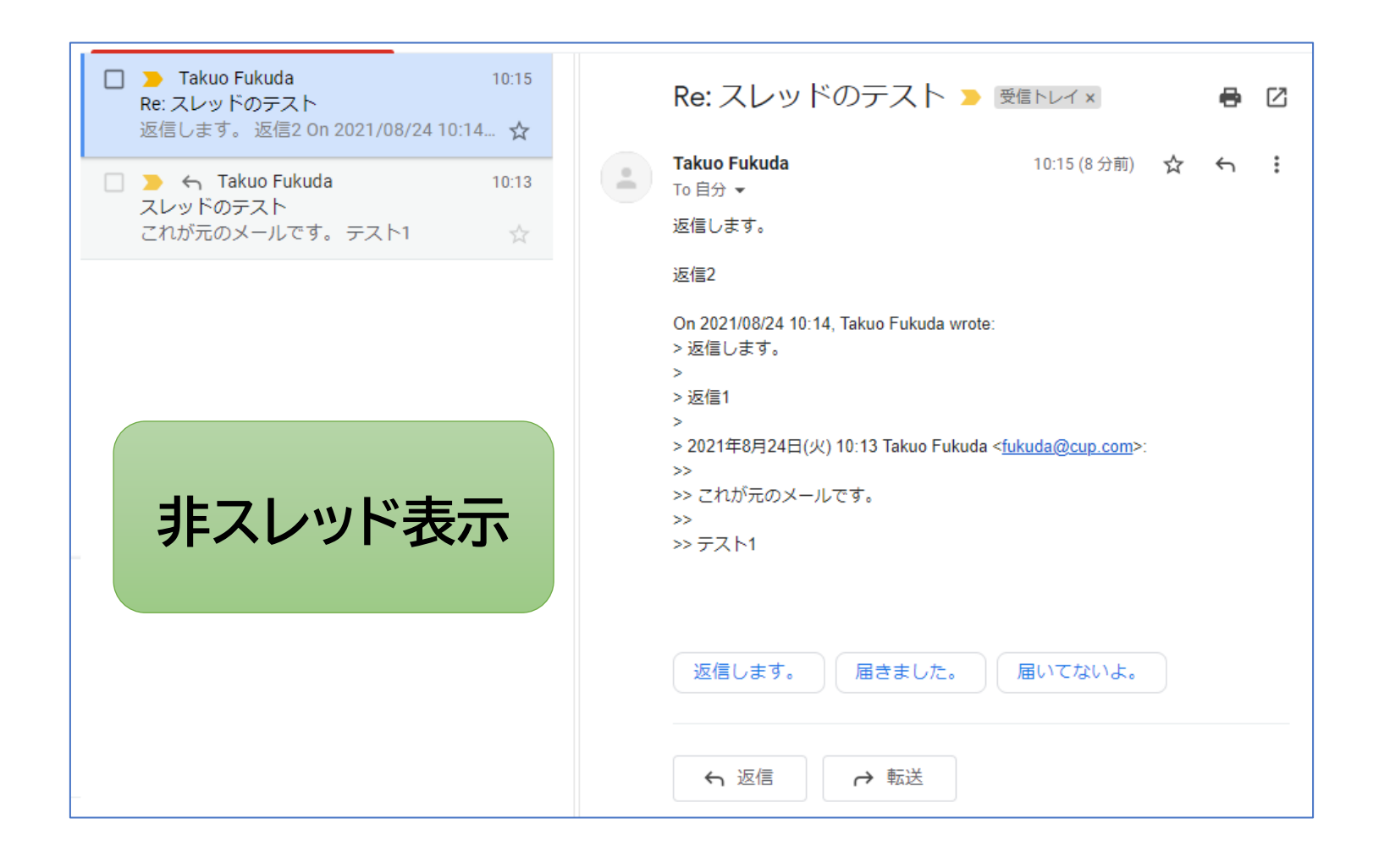

### スレッド表示をオフにする手順

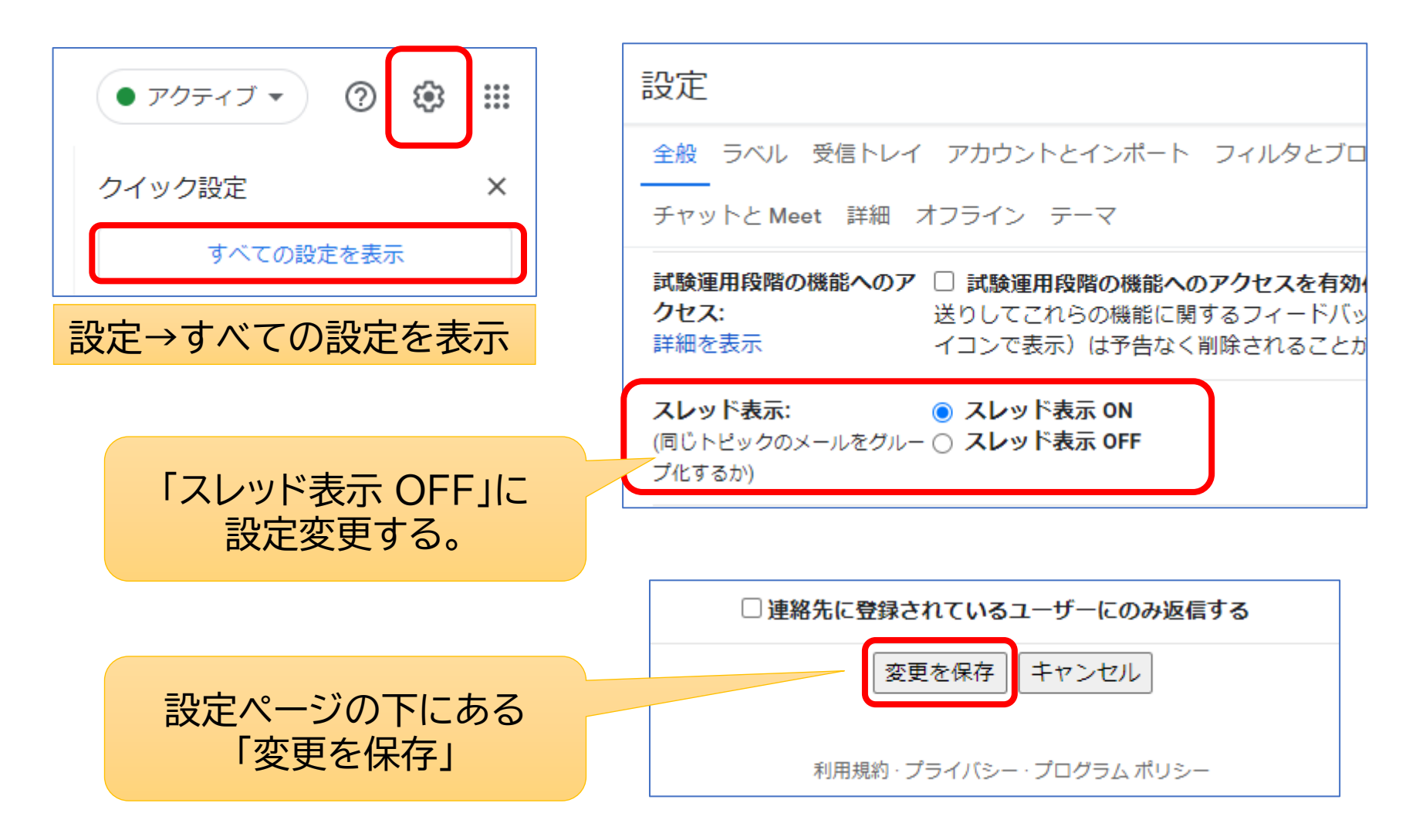

### **強力な検索機能を有効活用**

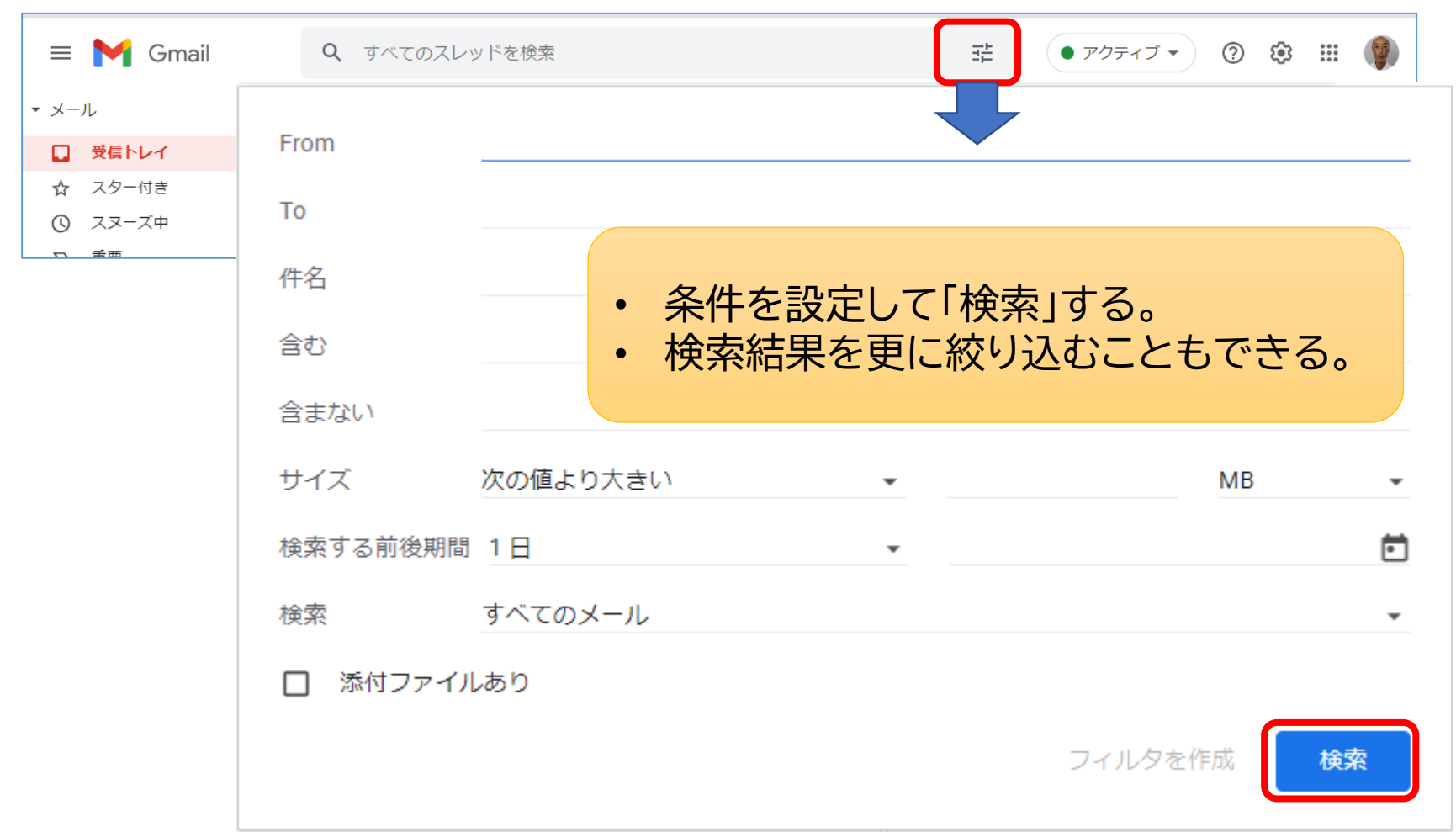

### **テンプレートを作成する**

#### よく使うようなメールの定型文を登録しておいて、作成時に呼び出し て利用することができます。

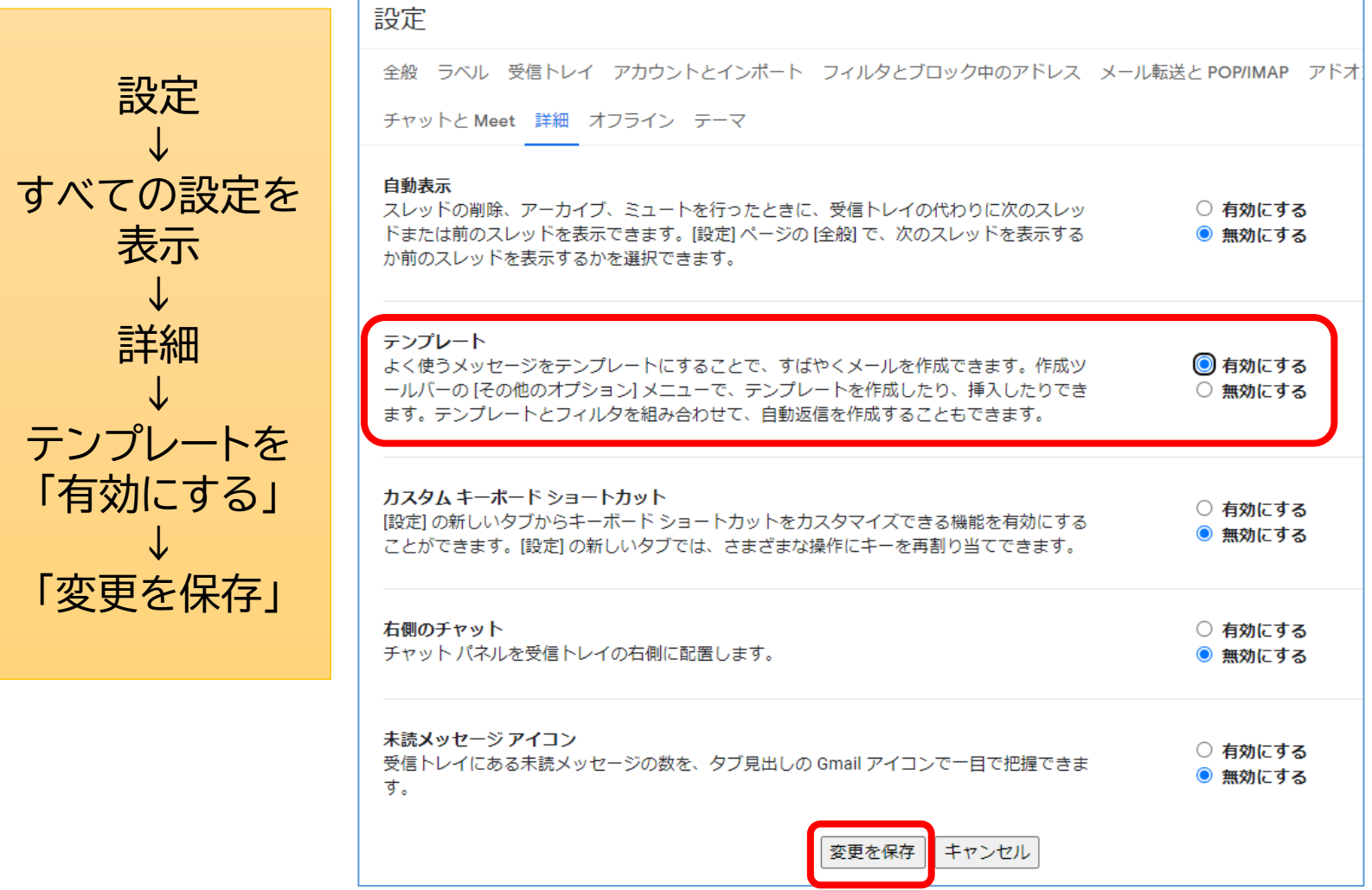

7

#### O月O日オンラインミーティング開催

ール

重要

送信済み

下書き

カテゴリ

シニア

被

ッー **BH** 

٣

 $w \text{Kil} - K$ 

会議を新規作

新しいテンプレートとして保存

送信

OJ

Α

ල ල *ර* 

 $\Box$  to  $\nu$ 

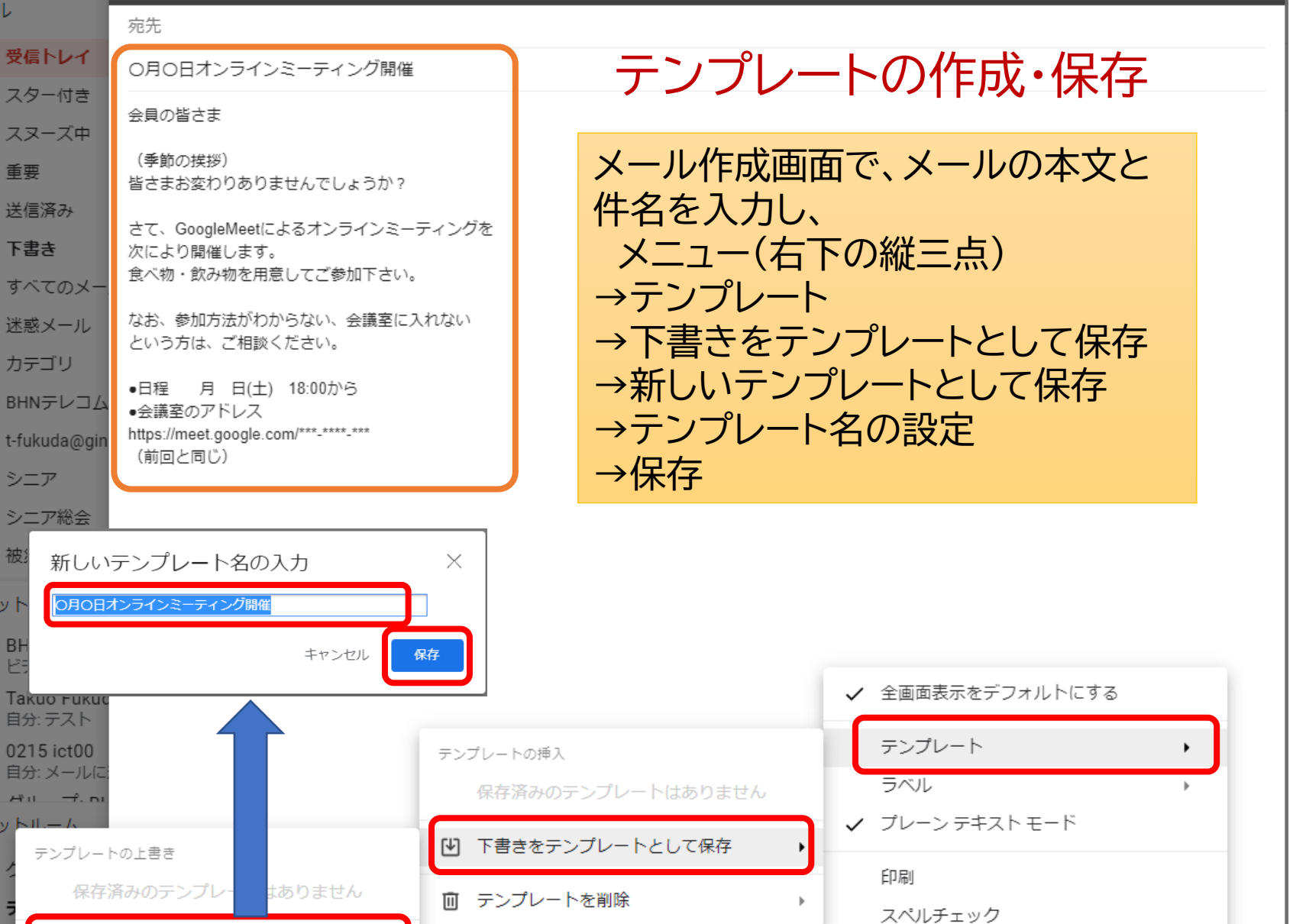

スマート作成に関するフィードバック

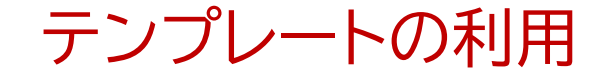

メール作成画面を開き メニュー(右下の縦三点) →テンプレート →保存済みのテンプレートを選択

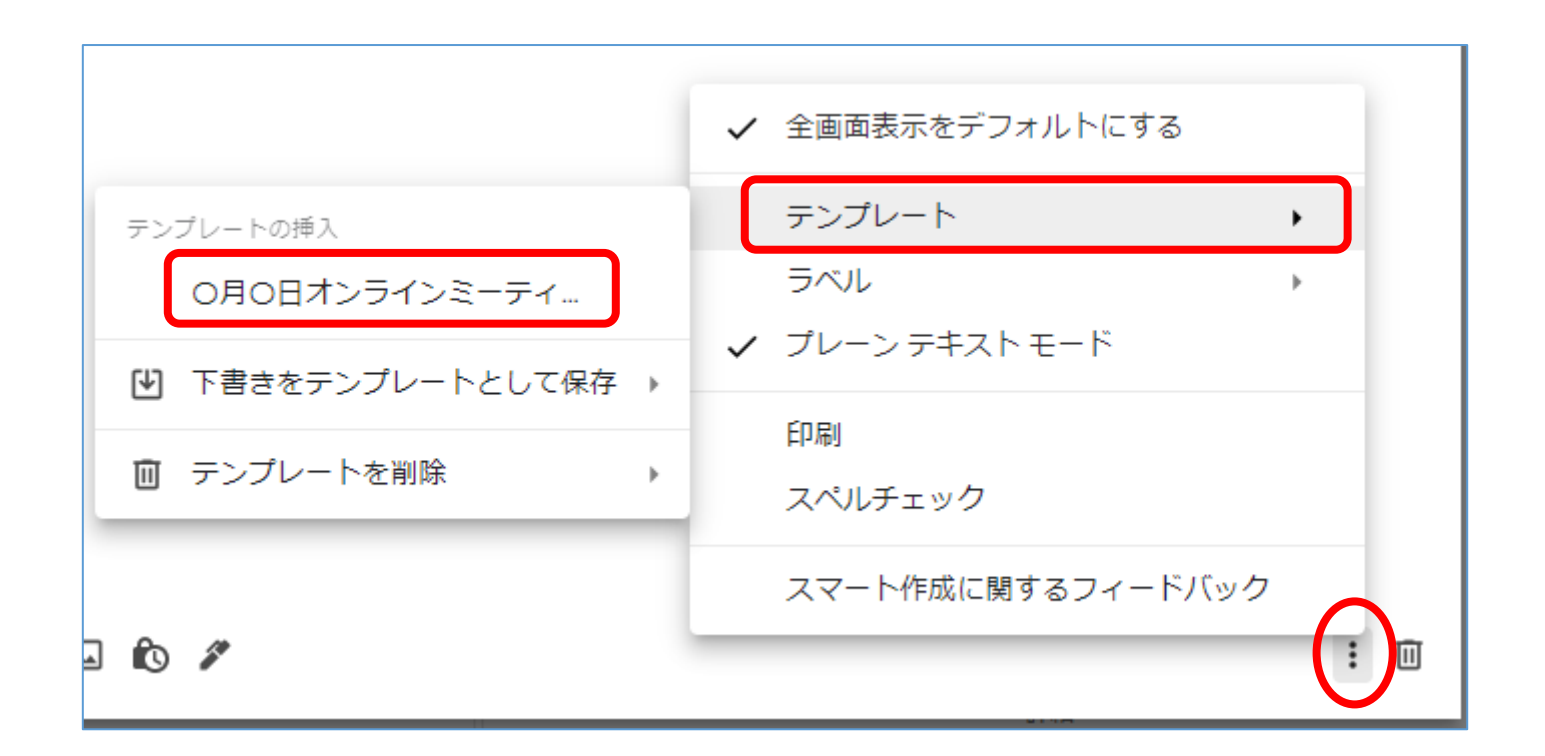

### **不在通知を自動送信**

- 長期間不在でメールを返信できないような場合、 届いたメールに不在通知を自動で返信すること ができます。
- 迷惑メールなどにも自動返信してしまわないよ うに「連絡先に登録されているユーザーにのみ 返信する」にチェックを入れておいてください。

#### 不在通知の設定

設定→すべての設定を表示→全般→不在通知 「不在通知をON」にして件名とメッセージを入力し 「変更を保存」

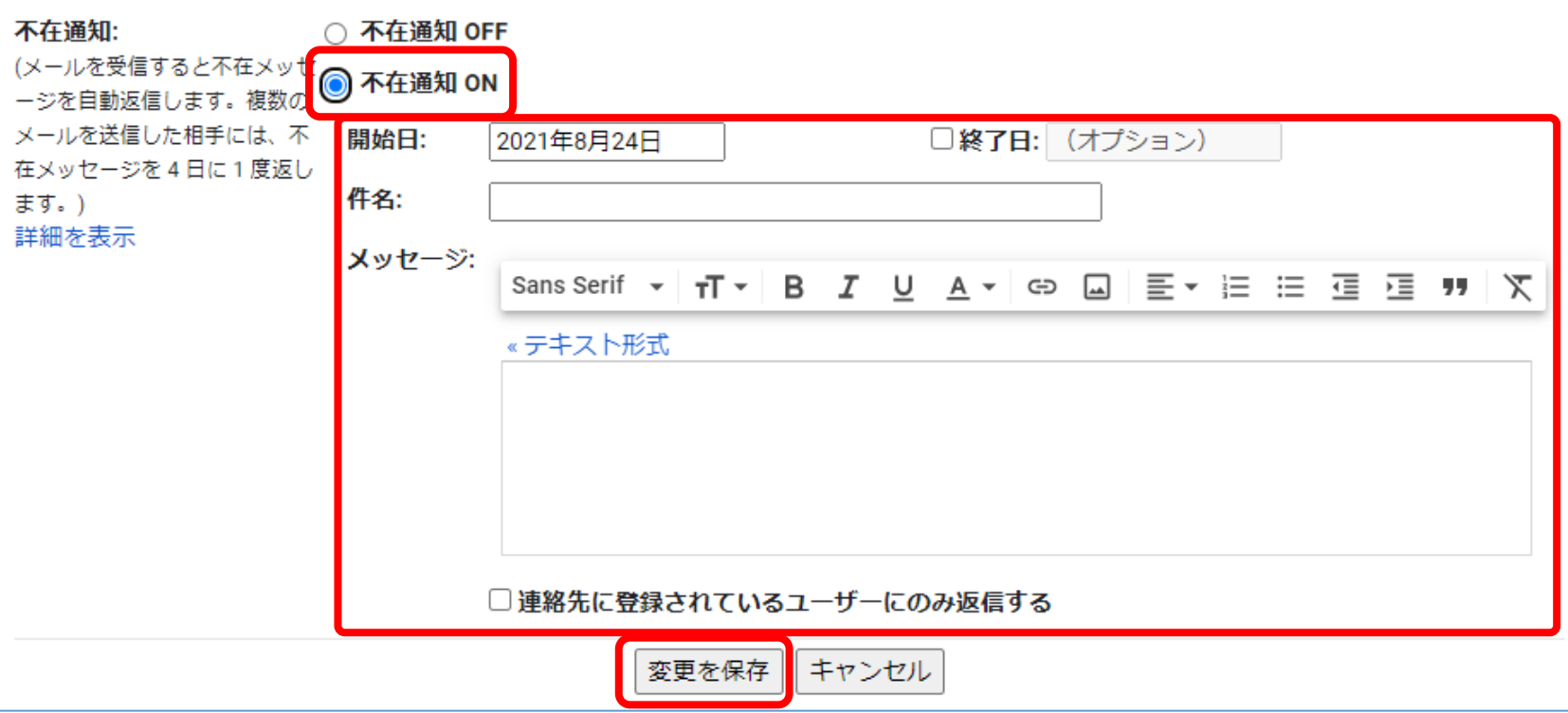

### 情報保護モード

- 漏れては困る重要な情報を含むメールを送るようなとき に使える「情報保護モード」という機能があります。
- この機能を使うと、相手が受診しても1週間後には消え てしまう(つまり1週間しか閲覧できなくする)メールを 送ったり、別途SMSで送るパスワード入れないとメール が開けないようにすることができます。
- また、このモードを設定したメールは、内容をコピー・印 刷・転送もできなくなります。

#### 情報保護モードの設定

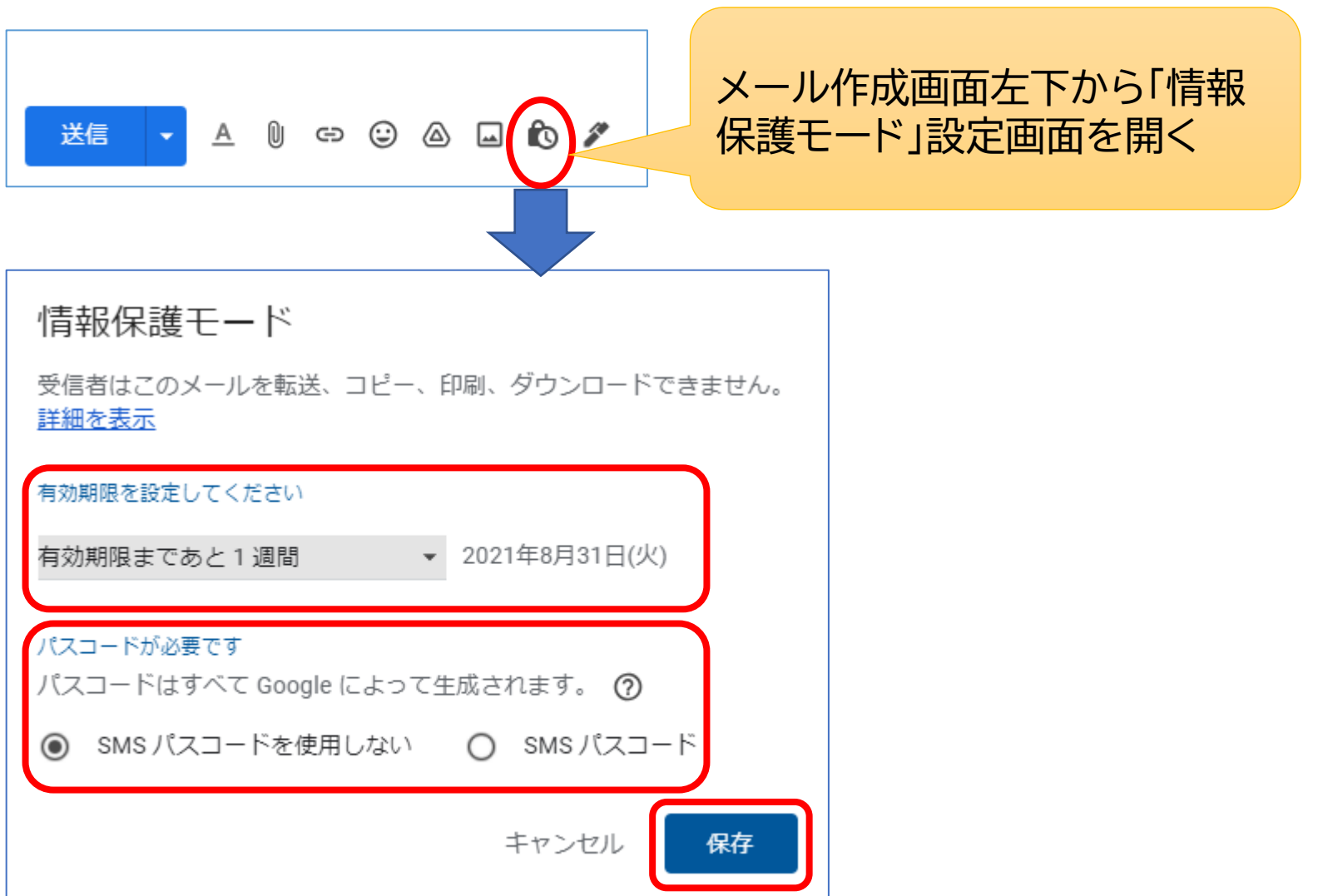

## **複数のメールアドレスを設定**

- Gmailでは複数のメールアドレスをいくつでも作成する ことができます。それが「エイリアス」という機能です。エ イリアスとは別名というような意味で、実態は同じだが 別な名前をつけるということになります。
- 具体的には、Gmailの@から左の文字列に「+〇〇〇」と いう形で文字を追加し、別なメールアドレスのように見せ て送受信できるようになるのです。
- ただし、メールボックスは同じなので、受信するメールは 同じ受信トレイに入り、送信するときはメールアドレスを 選択して送信します。

#### メールアドレスを追加

#### 設定→すべての設定を表示→アカウントとインポート 「名前」の「他のメールアドレスを追加」

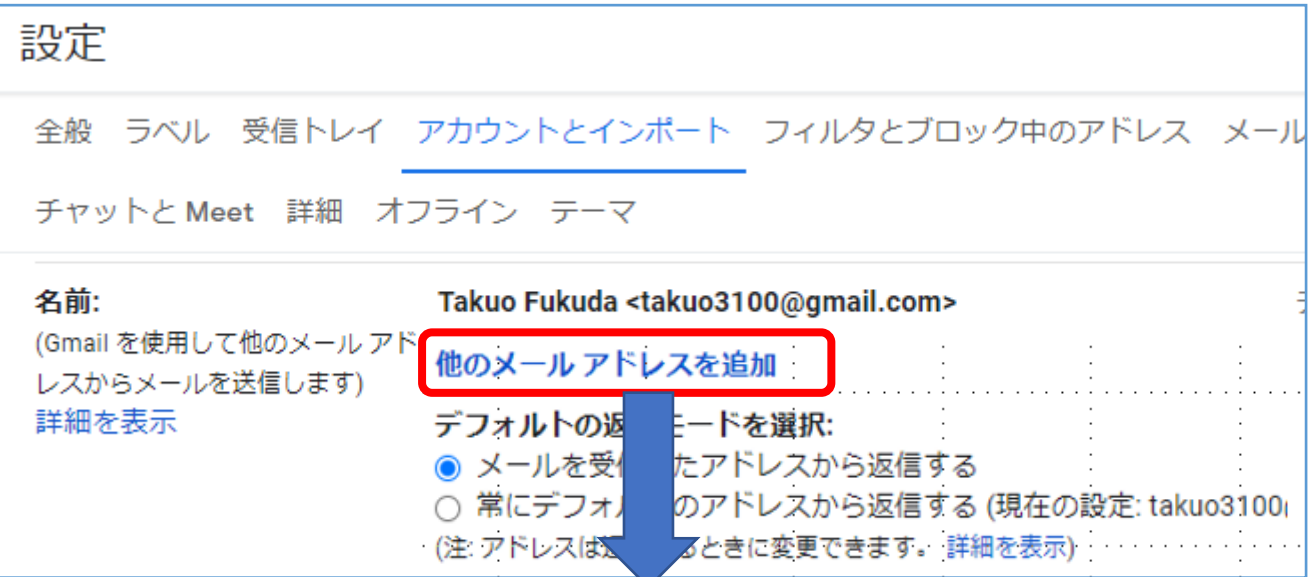

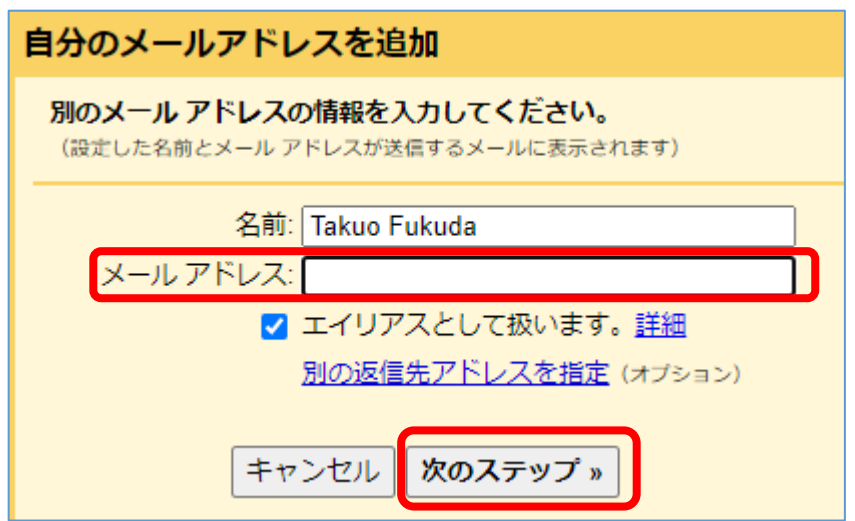

15